### ASSINATURA E EDIÇÃO NA ATA DE DEFESA TCC2 – para membro interno UFU

INSTRUÇÕES DA COAMB – Coordenação Engenharia Ambiental e Sanitária

Esse procedimento de assinatura por BLOCO DE ASSINATURA no SEI é somente nos casos de ter membro interno convidado para participar de banca de TCC2 (Usuário interno na UFU - docentes e técnicos da UFU) que possuem acesso as funcionalidades do SEI e para o Presidente da banca.

Os (membros externos convidados - professsores de outra instituição ou demais pessoas)para participar de banca de TCC2 precisam seguir as orientações do tutorial( PROCEDIMENTOS PARA CADASTRO DE USUÁRIO EXTERNO - SEI) e a coordenação de curso irá encaminhar um link por email permitindo a assinatura no documento( ata de defesa).

### 1) Acesse o SEI. 2) Verifique qual caixa de

correspondência está visualizando. Esta caixa de correspondencia ou unidade irá variar de acordo com a unidade de acesso do membro da banca e presidente da banca. EX: Professor lotado no ICIAG acessa a unidade ICIAG no SEI.

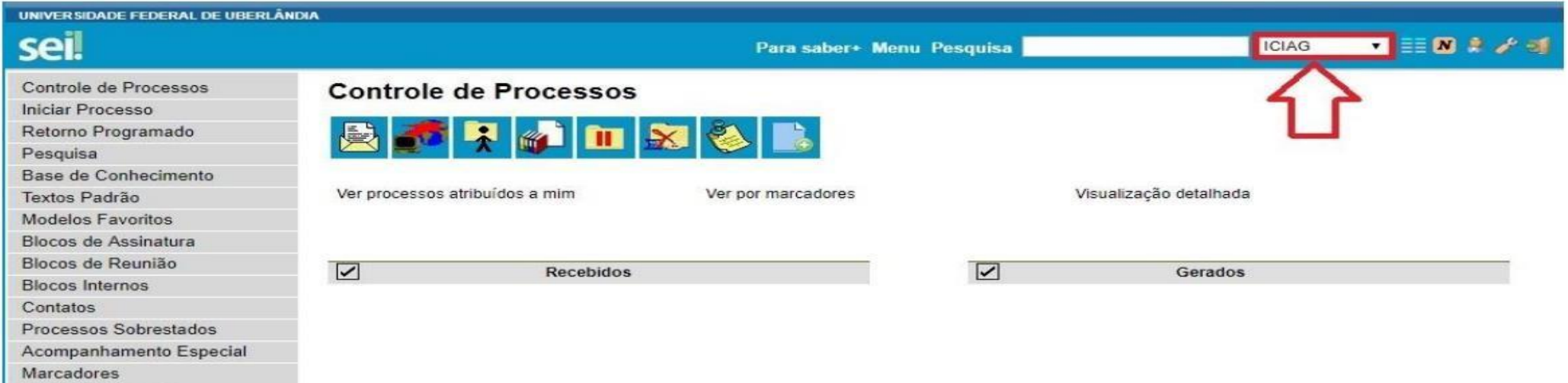

Acesse as lojas App Store ou<br>Google Play e instale o aplicativo<br>do SEI! no seu celular.

Pontos de Controle Estatísticas Grupos

Abra o aplicativo do SEI! e faça a<br>leitura do código abaixo para<br>sincronizá-lo com sua conta.

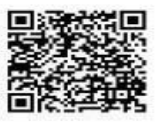

### 3) Clique em "Blocos de Assinaturas" no canto esquerdo da tela.

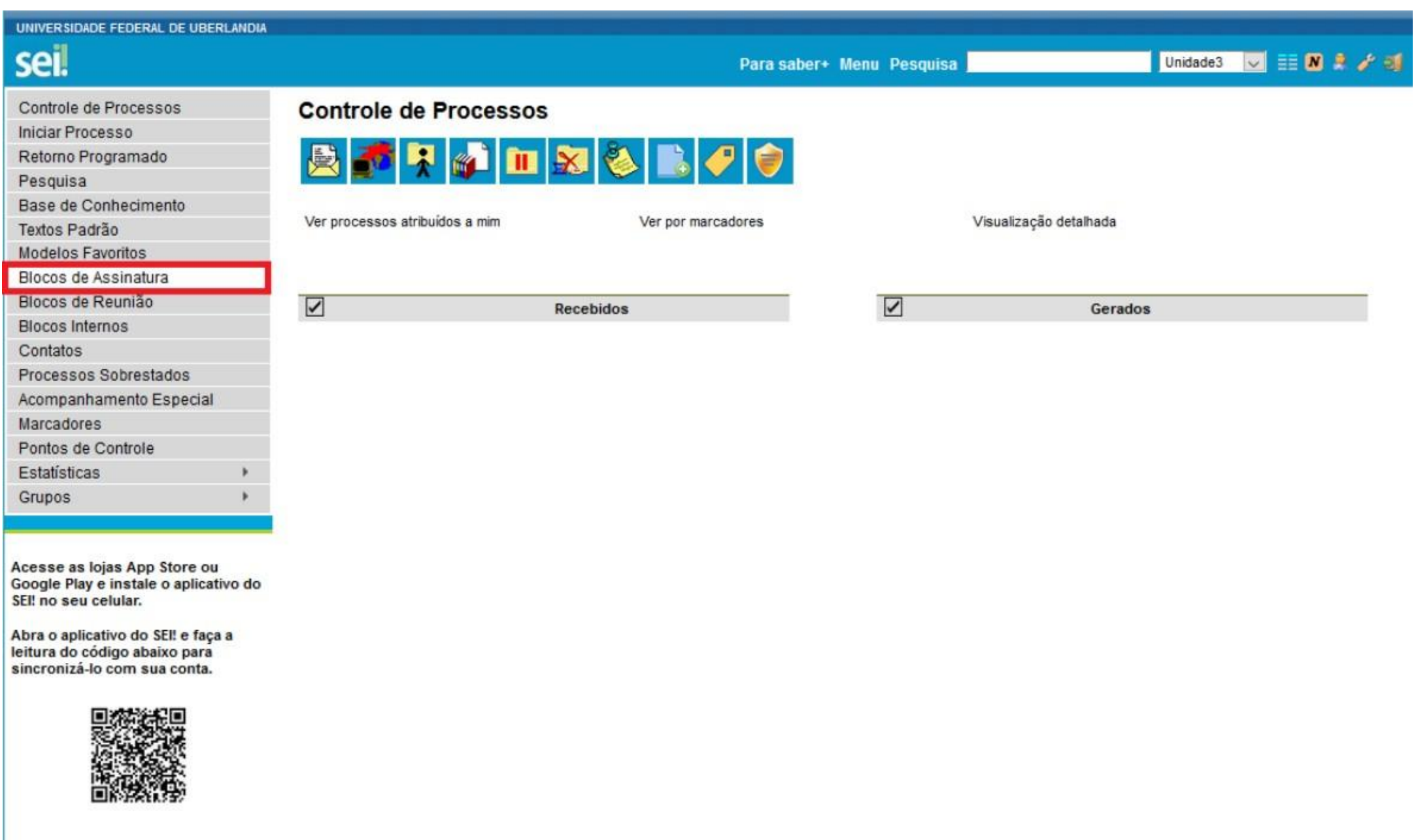

4) O membro da banca deverá clicar no Número correspondente a ata do discente que irá avaliar (Coluna "Número").

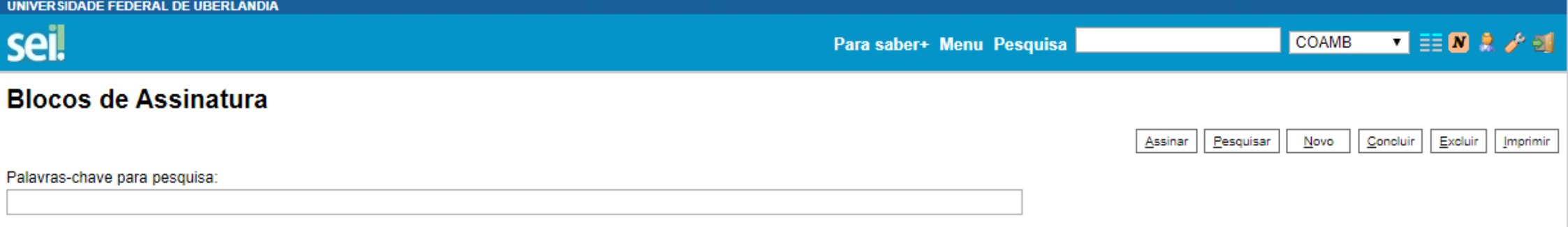

Sigla:

Lista de Blocos (6 registros):

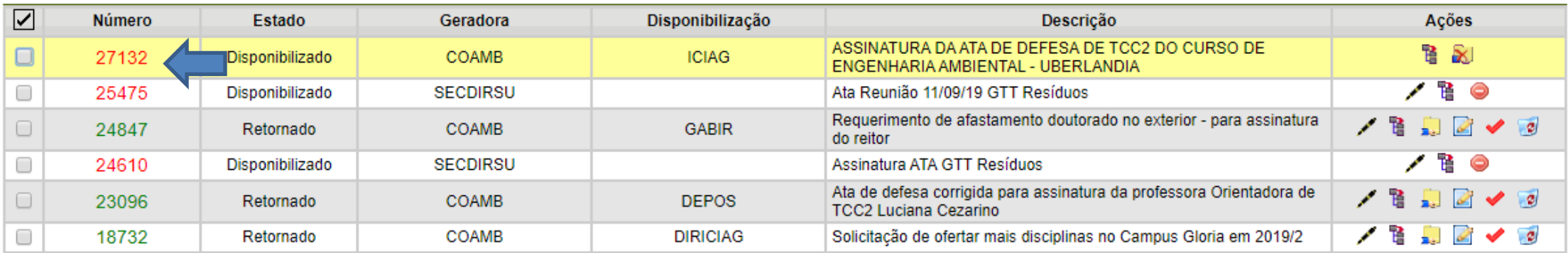

### 5)Após precisa clicar no Número do Processo SEI.

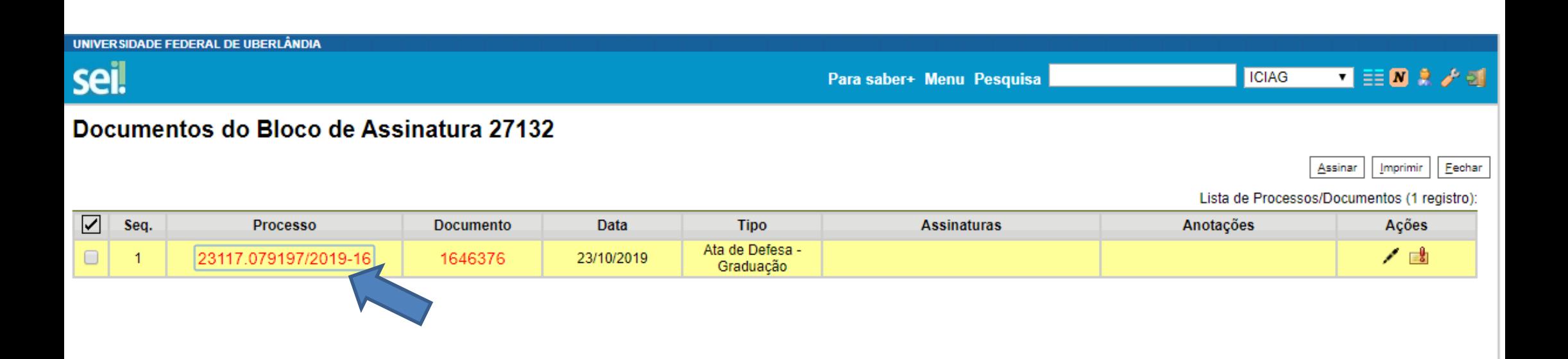

# 6)Após precisa clicar no Documento, Ata de defesa Graduação

UNIVER SIDADE FEDERAL DE UBERLÂNDIA

Para saber+ Menu Pesquisa

23117.079197/2019-16

seil

 $\left\langle \cdot \right\rangle$ 

Ata de Defesa - Graduação 1 (1646376)

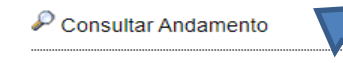

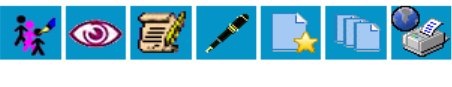

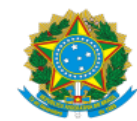

### UNIVERSIDADE FEDERAL DE UBERLÂNDIA

Coordenação do Curso de Graduação em Engenharia Ambiental Rodovia BR 050, Km 78, Bloco 1CCG, Sala 208 - Bairro Glória, Uberlândia-MG, CEP 38400-902 Telefone: 34 2512-6711/6712 - coamb@iciag.ufu.br

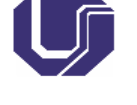

### ATA DE DEFESA - GRADUAÇÃO

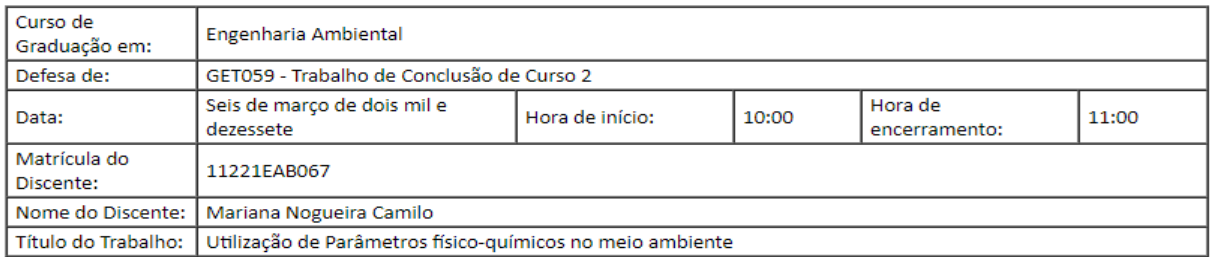

Reuniu-se no Anfiteatro/Sala 221, Campus Santa Monica, da Universidade Federal de Uberlândia, a Banca Examinadora, designada pelo Colegiado do Curso de Graduação em Engenharia Ambiental, assim composta: Professores: Renato Azevedo - FAMAT/UFU ; Maria Oliveira FECIV/UFU; Carlos Enrique - FEMEC/UFU orientador(a) do(a) candidato(a).

Iniciando os trabalhos o(a) presidente da mesa, Dr. Carlos Enrique - FEMEC/UFU, apresentou a Comissão Examinadora e o candidato(a), agradeceu a presença do público, e concedeu ao Discente a palavra para a exposição do seu trabalho. A duração da apresentação do Discente e o tempo de arguição e resposta foram conforme as normas do Curso.

A seguir o senhor(a) presidente concedeu a palavra, pela ordem sucessivamente, aos(às) examinadores(as), que passaram a arguir o(a) candidato(a). Ultimada a arguição, que se desenvolveu dentro dos termos regimentais, a Banca, em sessão secreta, atribuiu o resultado final, considerando o(a) candidato(a):

[A]provado(a). [Nota: 100]

Nada mais havendo a tratar foram encerrados os trabalhos. Foi lavrada a presente ata que após lida e achada conforme foi assinada pela Banca Examinadora.

Referência: Processo nº 23117.079197/2019-16

SEI nº 1646376 -

### 7)Após acessar a Ata, o presidente da banca precisa clicar no ícone que permite a edição do documento.

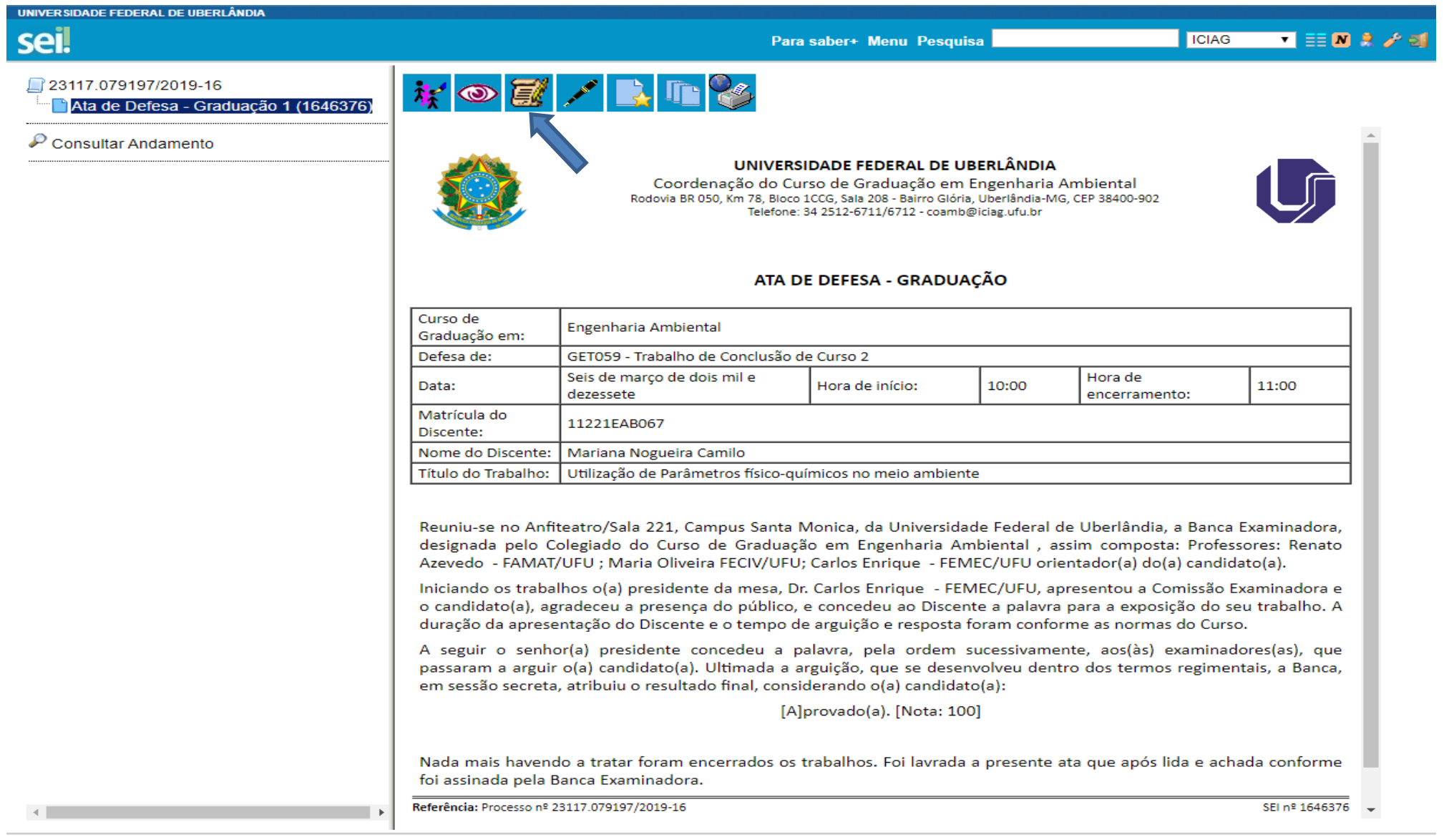

### 8)Ao clicar em editar, abrirá uma nova janela. 9)Na edição, o presidente da banca deverá:

- Verificar se os dados estão corretos;
- Se o título do trabalho estiver sido alterado favor atualizar;
- $\bullet$  Informar horário de início e término da defesa;
- Conceito obtido (Aprovado ou Reprovado);
- $\bullet$  Informar a nota final concedida pelos Membros.

## 10) Após a edição da ata, o presidente deverá assiná-la, bastando clicar no ícone "Assinar".

OBS.: Em uma janela que abrirá, deverá fornecer a senha e depois clicar em "Enter", para que de fato a assinatura conste na Ata.

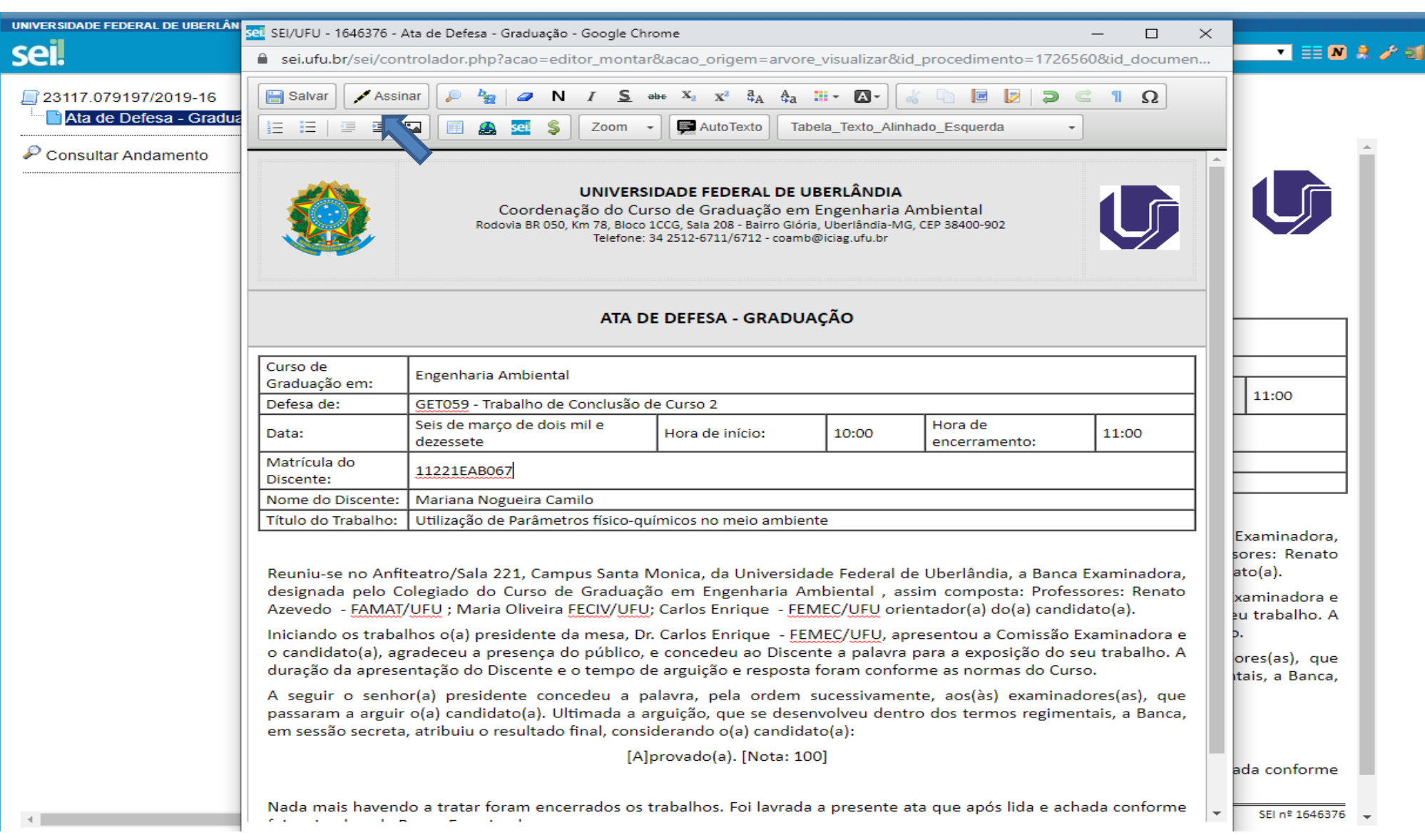

## 11)Para a assinatura dos demais membros da banca, basta apenas clicar no ícone "Assinar Documento".

OBS.: Em uma janela que abrirá, deverá fornecer a senha e depois clicar em "Enter", para que de fato a assinatura conste na Ata.

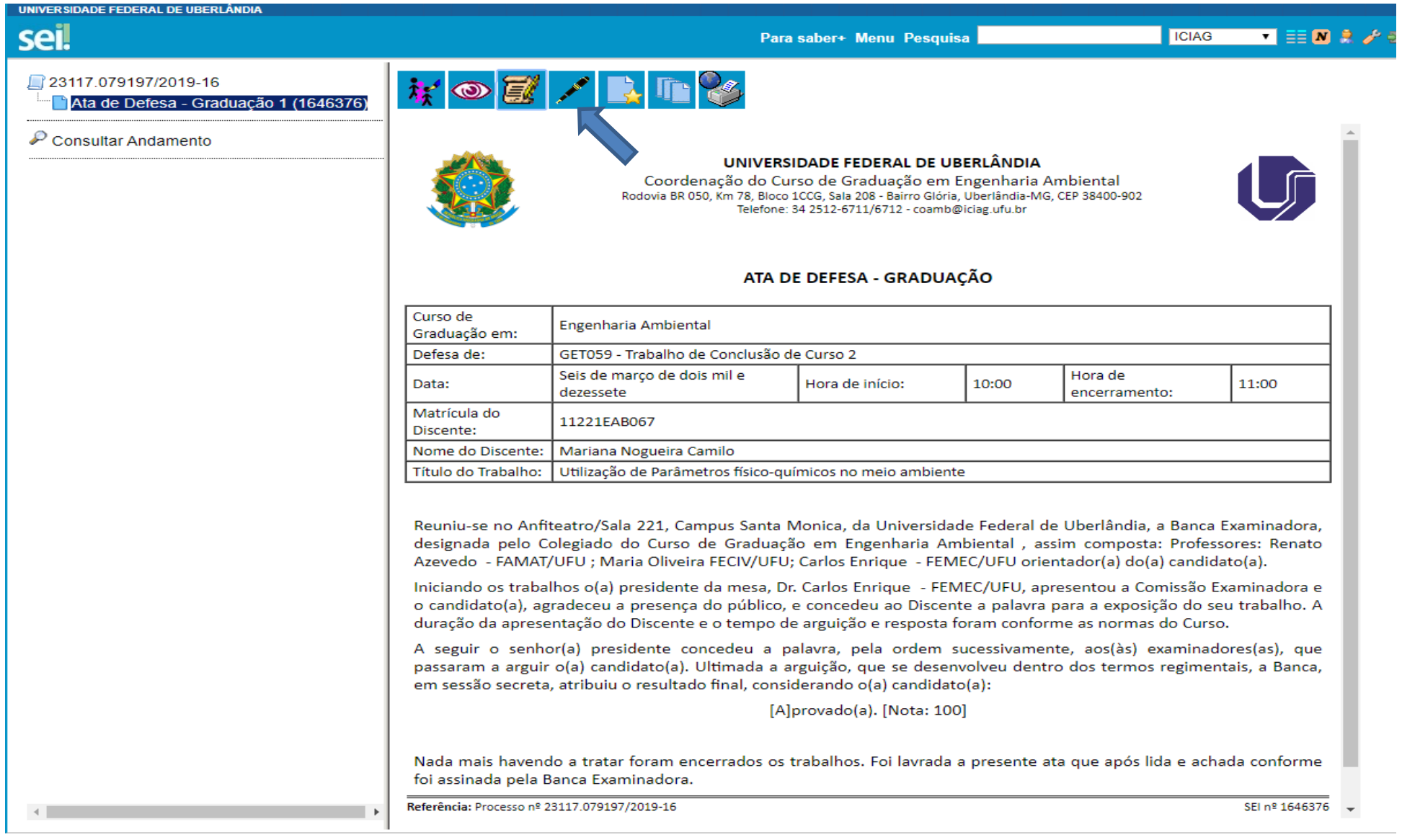